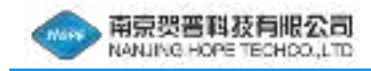

# 操作手册

# HP-JC系列

# 静态信号测试分析仪

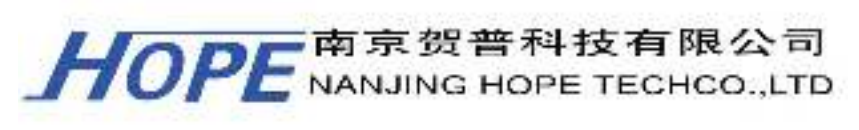

本手册由南京贺普科技有限公司提供,贺普科技版权所有

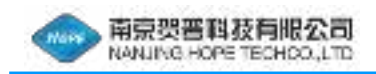

# 目录

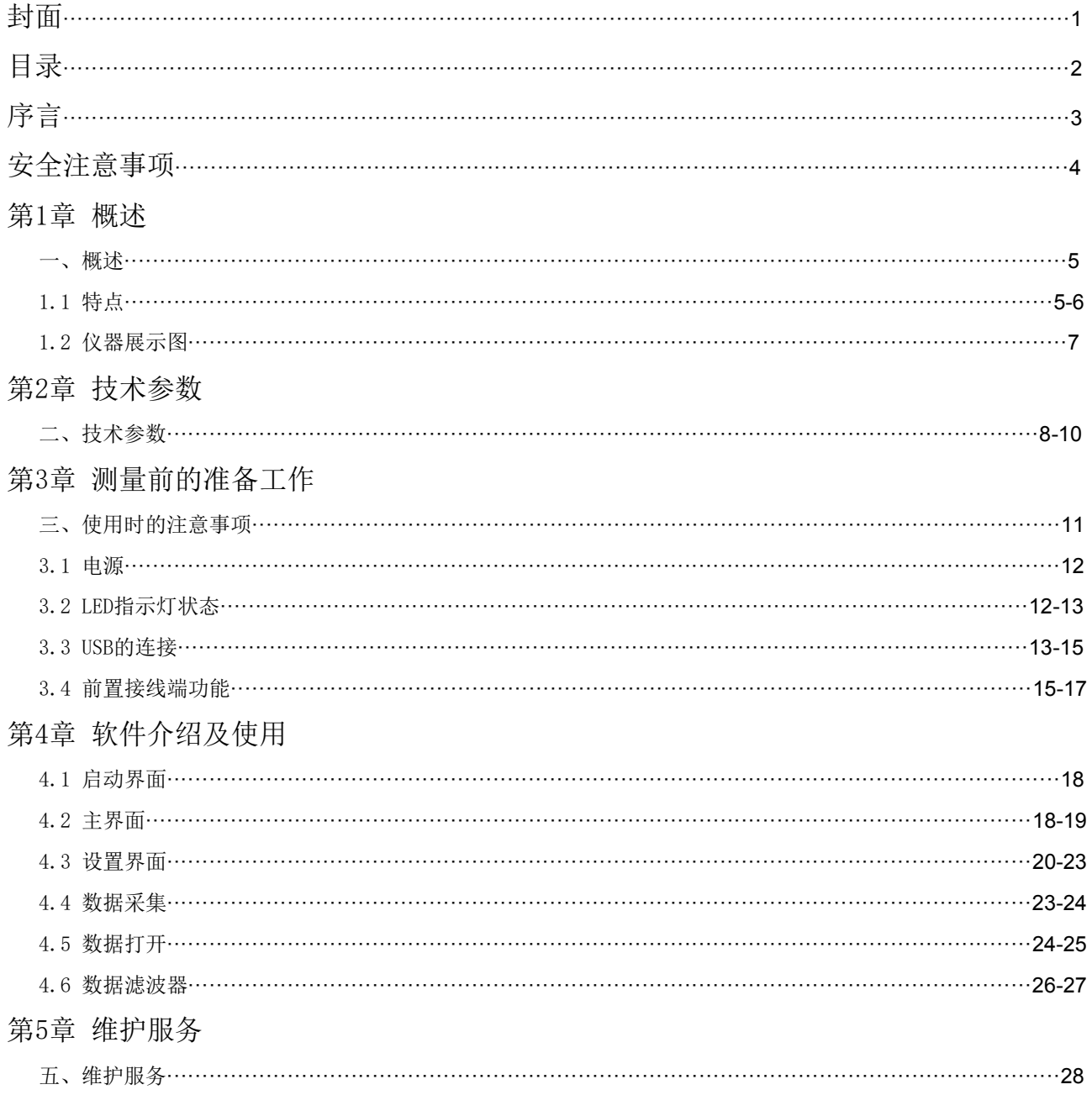

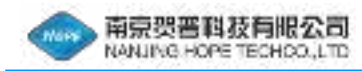

序言

本书介绍的是HP-JC系列静态信号测试分析仪的操作方法和顺序。

为了有效使用该设备的所有功能,进行准确地测量,使用前请您认真阅读该操作手册,充分理解功能 操作。本书可随时使用,所以请妥善保存。

#### ❏本书的观点

本书中,用以下标志说明一些重要事项,所以请务必阅读。

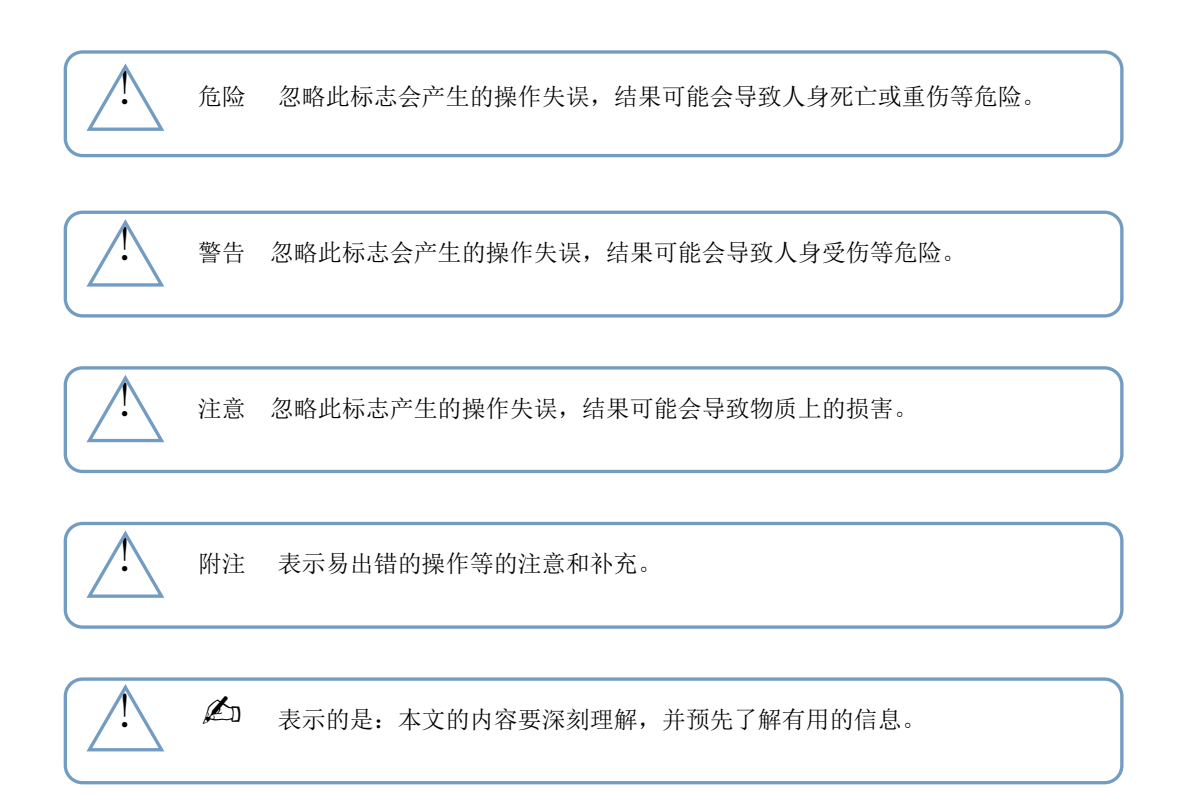

❏坚决杜绝擅自转载、复制本书的一部分或全部内容。

❏关于本书的内容中性能和功能的升级恕不另行通知。

❏本书内容中不详之处、错误以及记载遗漏等问题,请联系本公司。

## 本书支持的软件版本是 V2016.1.1。

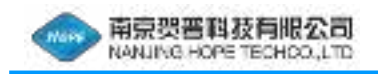

# 安全注意事项

危险 请不要在有可燃性气体或可燃性蒸汽的地方使用。有引火事件是非常危险的。

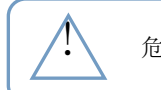

危险 请防止由于顾客拆卸和改建等造成的触电和故障。

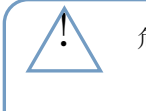

危险 绝对不能把地线与煤气管连接。另外, 在连接和拆卸地线时, 请务必先拆卸电 源电缆。会有火灾和触电的危险。

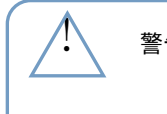

警告 粉尘等进入内部是产生连接器接触不良和绝缘降低等的故障原因。不仅是使用 时,保管时也请不要让粉尘进入。

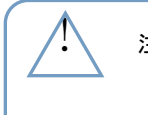

注意 请在标准温度范围内使用。另外,必须要在直射阳光和寒冷地带使用时,请注意 遮阳和保温。

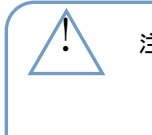

注意 请在相对湿度低于 85%时使用。在多雨和湿度高的地方使用时就会产生故障。 内部进水时,或水淹时,请充分干燥后再进行操作。有无法正常启动的故障时, 请联系我们。

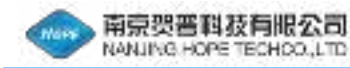

## 一、概述

HP-JC系列是一种小型多通道应力应变测量系统,基于模块化设计,每台设备由1台通讯主板与1~10 块采集板组成,构成10~100通道动态测量系统。并且可以同时接入不同的传感器,可对应变、力、荷重、 压力、扭矩、位移、电压、电流、加速度、速度、温度等进行精确测量。广泛应用于桥梁、建筑物、飞机、 船舶、车辆、起重机械、旋转构件等结构动静力测试、疲劳测试。

测量采用模块化设计,结构紧凑。每块采集板集成 10 个测点,每测点内置独立的高精度 120Ω(可选 配其它阻值)桥路电阻、每测点独立高稳定信号放大调理电路、高性能 AD 转换器。具有极高的精度和极强 抗干扰能力。

测试主机(PC)一般主流电脑即可,USB2.0 接口,即插即用,方便可靠。数据以 EXCEL 或 TXT 格式保 存。软件可以实时显示当前值和历史曲线,而且能进行实时频谱分析处理。所有测点同步采样(每通道独 立信号调理、独立 AD、独立 DA),最高采样频率 10Hz。

设备可选配内置锂电池、GPRS 通讯模块、无线数传模块。锂电池供电,解决测试现场无 220 伏电源困 扰。GPRS 模块可使千里之外实时了解测试现场采集的数据为远程决策提供依据。无线数传模块通讯距离可 达 100m 到 5000m,方便不同地点多台设备组网,仪器检定指标达到 0.2 级,可满足教学、工程技术和科研 的需要,在国内处于领先地位。

## 1.1 特点

❏ 系统硬件特点

- ・模拟输入通道:10~100通道(每个采集模块10通道)
- ・A/D 采样速度:每通道独立 AD,100 通道同步采样,最高 10Hz 采样率(可软件调整)。
- ・模拟量输入:各通道可以选择任意输入类型,保证互不干扰。

 应变:±15000.0με、±30000με(软件任意设置)。 差分电压:  $\pm 20$ mV、 $\pm 50$ mV、 $\pm 100$ mV、 $\pm 500$ mV、 $\pm 1.0$ V、 $\pm 2.5$ V。 单端电压:  $+20mV$ 、 $+50mV$ 、 $+100mV$ 、 $+500mV$ 、 $+1.0V$ 、 $+2.5V$ 。 电流:0-20mA。

热电阻:Pt100 三线制。

电阻:1KΩ。

热电偶:S 型、R 型、B 型、K 型、T 型、J 型、N 型、E 型。

压力:压阻式压力传感器、称重传感器。

位移:应变式、电阻式、电感式、电涡流等类型。

- 速度、加速度:压电式、电阻式、电容式、ICP 等类型。
- ・传感器激励电压输出

应变桥压:2.048V(可选配 1.25-4.096V 输出范围),输出精度 0.2%。

ICP 传感器:4mA 恒流源 (选配)。

其他传感器:DC5V 、DC12V 、DC24V (选配)。

- ・分辨率:16 位 A/D 采样。
- ・系统不确定度:0.2%
- ・手动平衡:软件调零。
- ・内置高精度配桥电阻,范围 60 1000 欧(全桥、半桥),120 欧(1/4 桥)。
- ・测量误差:≤±0.2%(0.2 级,每台设备提供江苏省计量院计量证书)
- ・灵敏系数:0.01~9.99 线性可调
- ・输入漂移:小于 3 字节/小时(预热 1 小时,输入端短路,恒温下测量)。
- ・抗干扰性能:在强电火花(或强工频)干扰下正常工作须有良好接地。
- ・仪器设置:所有功能全软件操作或按键设置无任何调节旋钮,不引入机械性误差。
- ・数据存储:USB2.0,全速实时、无间断记录 100 通道数据到电脑中。
- ・组合模式:产品模块化设计,可容易地构成以 10 为基数的多通道动态测试分析系统

❏ 系统软件特点

 ・基本分析软件是自主开发,包括底层 USB2.0 驱动程序,通讯协议。自动识别系统配置,程控设 置仪器的量程、测量类型、滤波及采样参数,完成信号的实时采集分析处理等功能。

・采样方式多样:单次采样、定时采样、连续采样。

 ・显示方式灵活:表格以列表形式多行多列的同时显示多组测点;曲线四种方式显示,段显示方式 带状图方式﹑示波器方式﹑扫描方式。

・仪器设置项全软件操作,所有功能嵌与同一软件内。

 ・通过特殊软件处理实现边采集边保存测试过程中获取的大量数据,保证因意外断电数据不丢失。 并自动生成测试报告,提供打印功能方便存档。

・多种数据格式转换输出,可以方便的数据保存为 excel、txt、data 等格式,便其他软件对采集 到的数据进行调用分析。

・估计不同的试验可预先都各通道设置不的采样参数、采集类型、控制参数。

 ・数据预处理包含低频重采样、经典滤波、去直流、去趋势、曲线拟合、平滑、数据的截取、删除、 另存、时域或频域的积分与微分、数字滤波器、虚拟通道计算等功能。

・软件分析部分:提供了时差域、幅值域、频率域的各种分析功能。

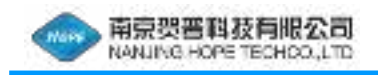

# 1.2 仪器展示图

HP-JC系列 设备图。

一个模块,十个通道

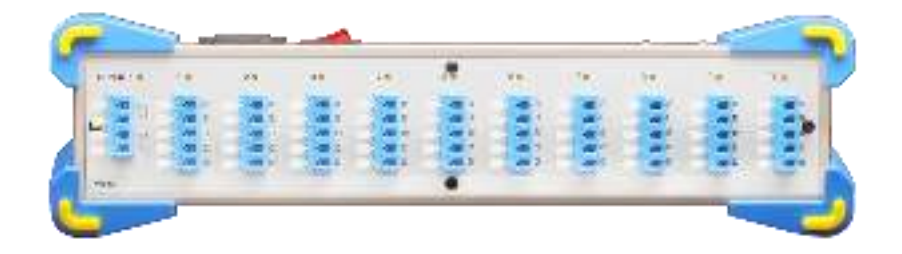

#### 四个模块,四十个通道

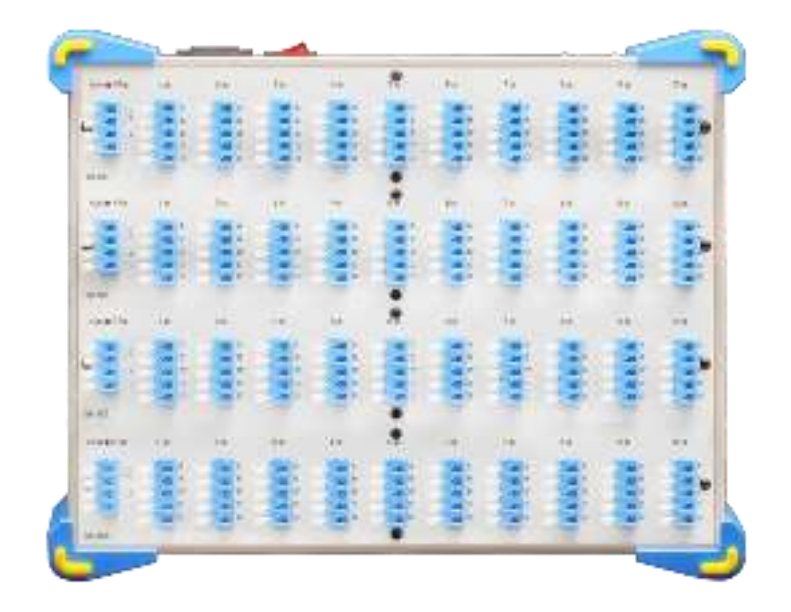

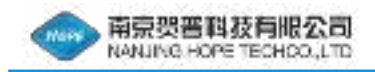

# 二、技术参数

## ❏ 主控单元

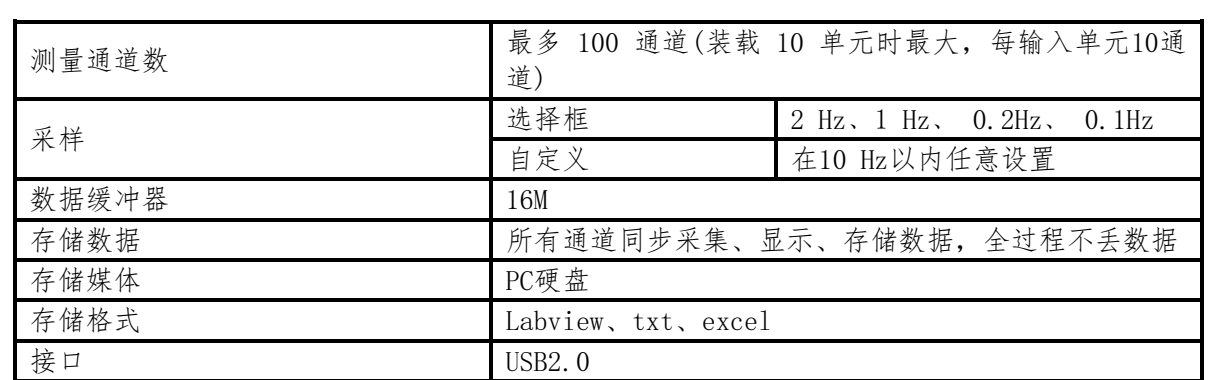

#### ❏ 测量单元

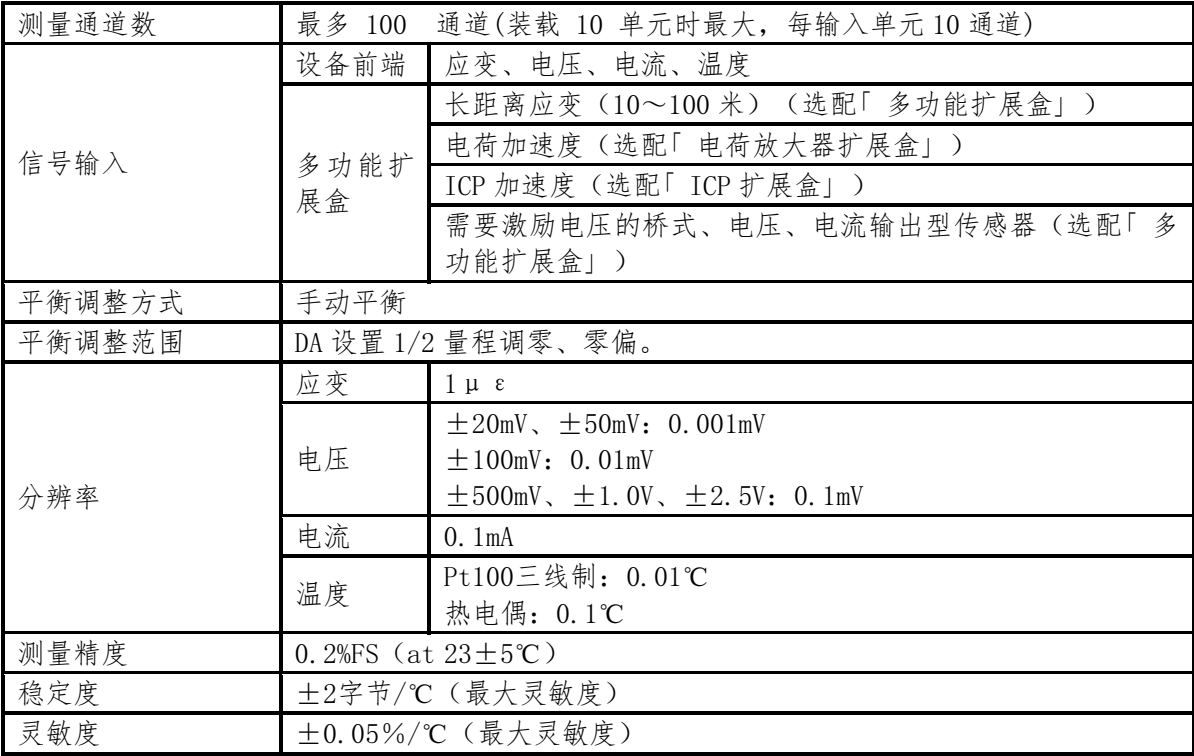

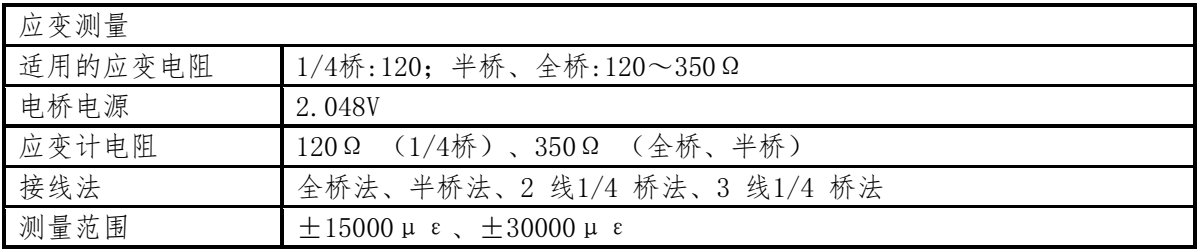

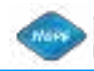

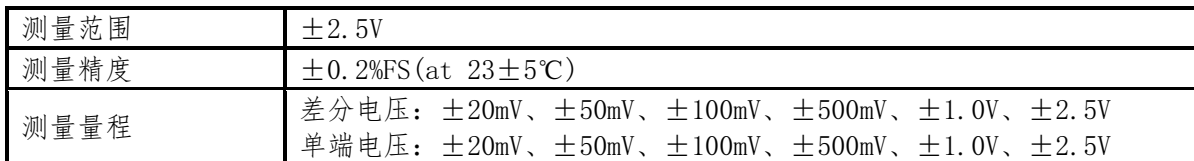

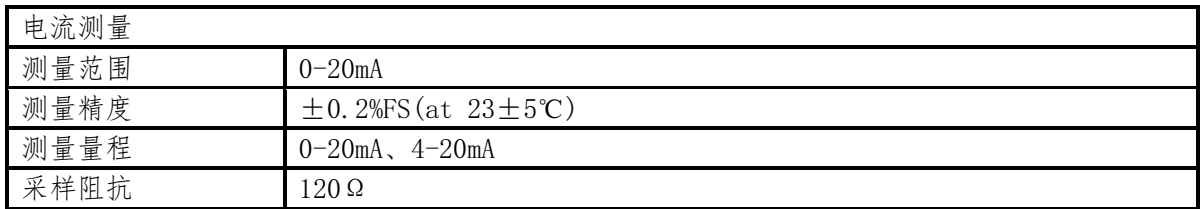

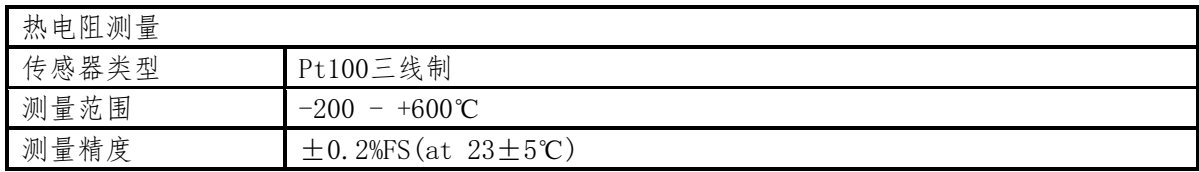

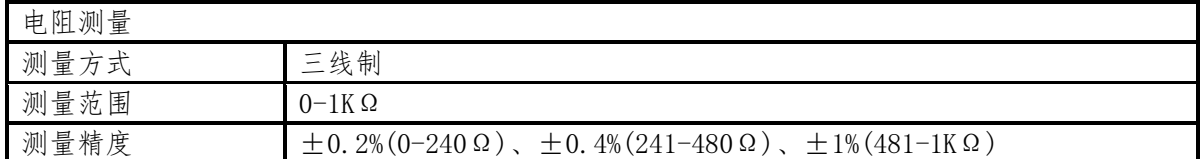

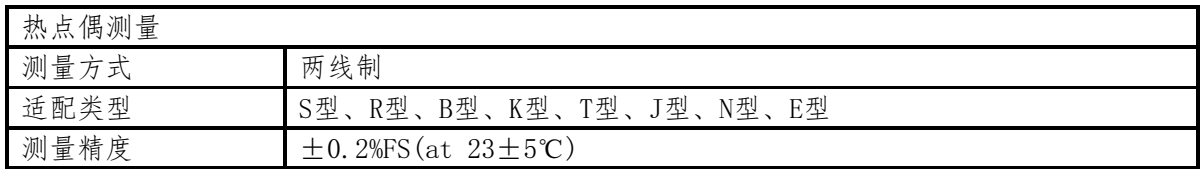

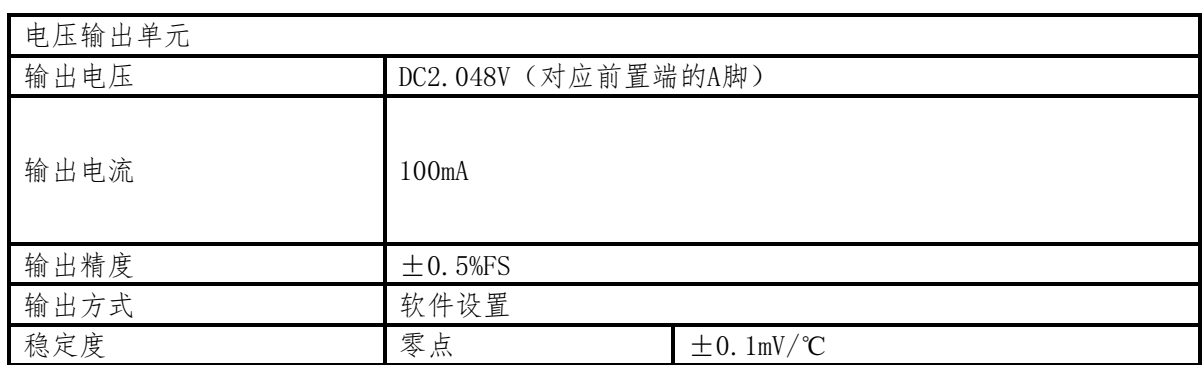

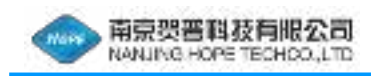

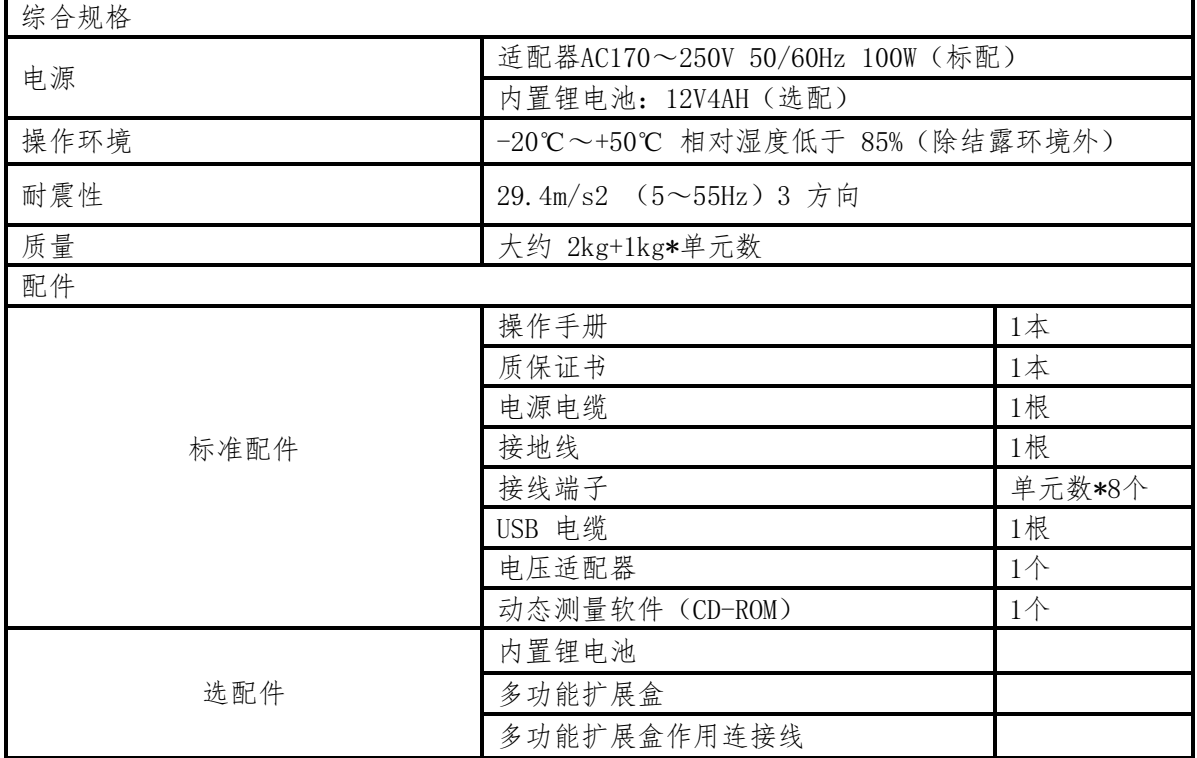

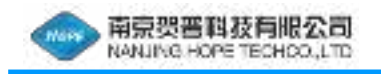

T

n

π

Ή

4

# 三、使用时的注意事项

使用该仪器时,请注意以下几点:

注意 在强烈振动和连续振动处使用,搬运时掉落,施加了强的冲击的话,就会产生故障。

注意 搬运时要使用包装材料等,根据需要制定应对振动、冲击的对策。

注意 请不要在仪器上放重物。

注意 请不要让仪器前面和背面朝下,否则开关和连接器可能损坏。

注意 机箱脏了的时候, 在柔软的布上抹上稀释的中性洗涤剂, 轻轻地抹擦, 请好好地擦 干净。如果使用稀释剂强的溶剂,就可能使得涂抹变色,所以请勿使用。

 $\overline{4}$ 

注意 〇机箱脏了的时候, 在柔软的布上抹上稀释的中性洗涤剂, 轻轻地抹擦, 请好好地擦 干净。如果使用稀释剂强的溶剂,就可能使得涂抹变色,所以请勿使用。 ○触摸屏表面脏了的时候,请使用柔软的布和中性洗涤剂或涂上酒精的布轻轻擦拭。

4

注意 如果用刀具或尖锐物体按压或抹擦触摸板表面,可能会造成触摸板表面受损,请务必 注意。

附注 TFT 液晶显示器是由许多像素组成的,平常会出现像素发光和不发光的现象。这种现象 称之为坏点・缺像,是由于 TFT 本身的性质造成的,不属于仪器故障,所以事先告知。 另外,由于坏点 · 缺像不属于残次品范围, 不能修理和更换, 请谅解。

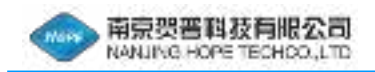

# 3.1 电源

#### ❏ 电源电缆的连接

本节是关于该仪器电源电缆连接的介绍。 请将附随的电源电缆牢固地连接到该仪器后面的电压连接器上。

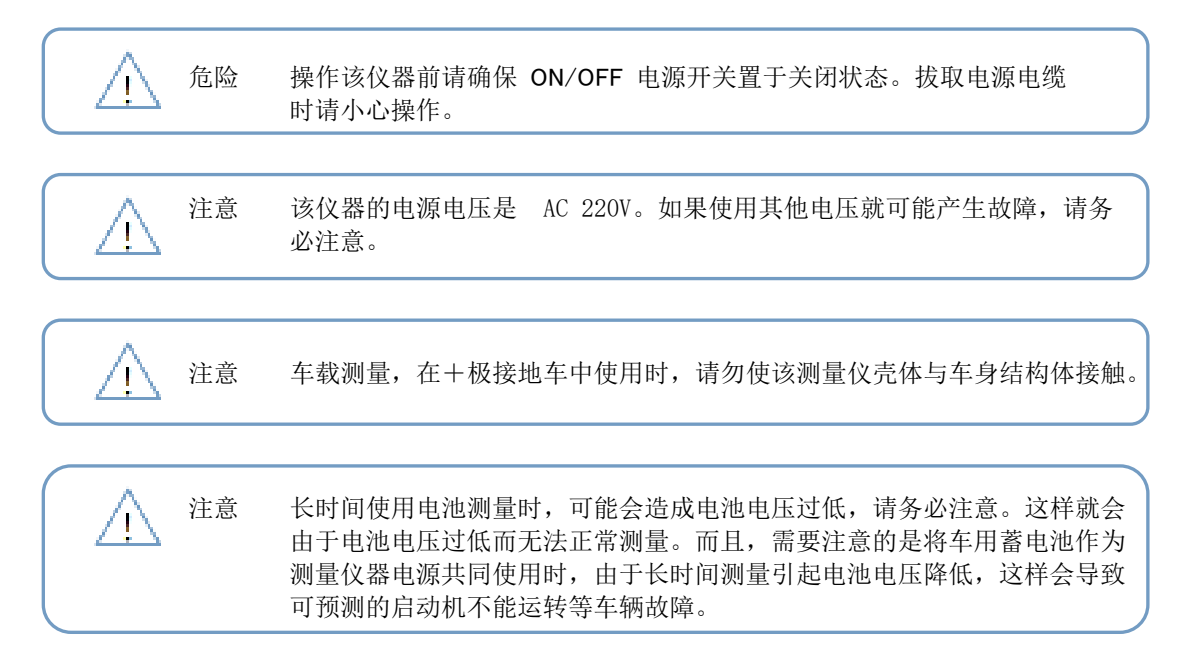

❏ 打开电源

连接电源, 置ON/OFF 电源开关于开状态, 设备各单元 "RUN"字符对应的红色指示灯点亮。等待设备 开机预热一分钟左右,即可正常使用。

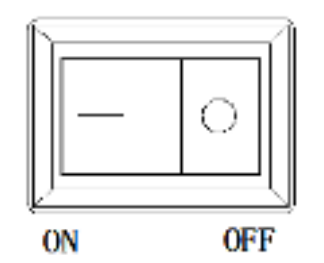

# 3.2 LED指示灯状态

设备LED指示灯与设备当前状态,其对应关系如下表所示。

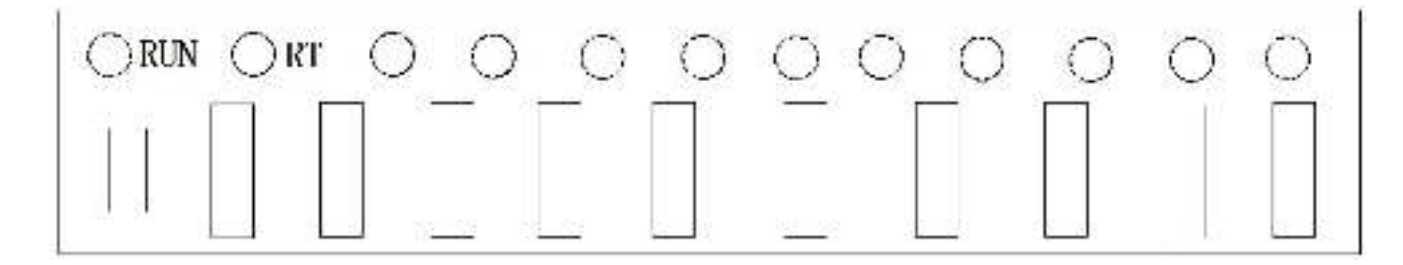

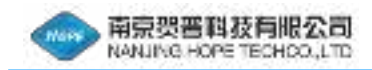

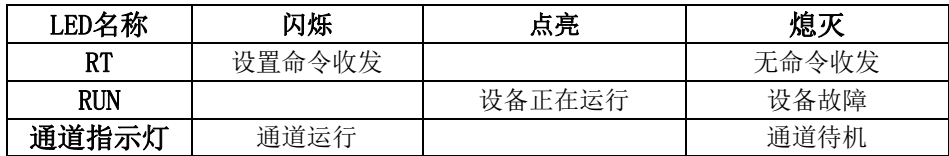

# 3.3 USB的连接

该仪器遵循 USB2.0开发。采用 USB 电缆与电脑连接。而且, 电脑必须安装 USB 驱动。

### ❏ USB电缆的连接

用配件中的USB线进行连接,两头扁头USB.

#### ❏ USB驱动安装

 提示:在首次安装驱动之前,首先安装由生产厂家提供的设备驱动安装程序! 注意: 此时不要用USB连接线连接设备!

USB驱动文件夹的内容如下所示:

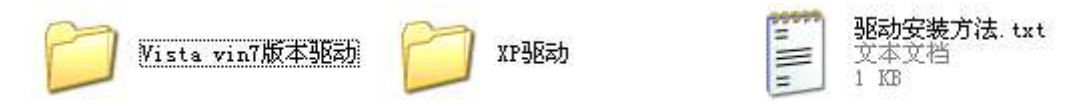

主要包括Vista vin7版本驱动和XP版本驱动。根据电脑系统选择合适的版本来安装。

USB 驱动安装有两种方式

方式一: 把文件夹里的Hope Device.inf文件拷贝到C:\WINDOWS\inf这个文件夹里, 右击点【安装】 即可。

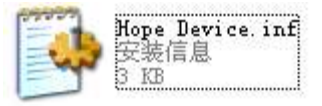

方式二: 连接好USB后, 电脑会自动弹出新硬件向导, 这时选择【从列表或指定位置安装(高级)】 选项。

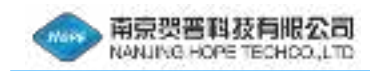

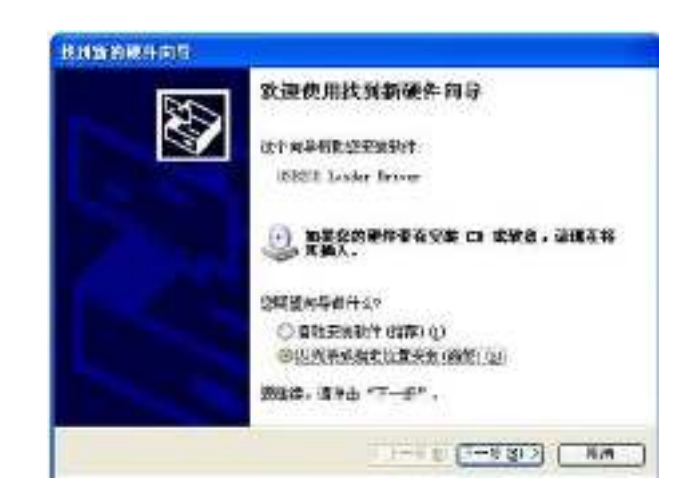

点击【下一步】,弹出右侧窗口,选择【在这些位置上搜索最佳驱动程序(S)】,选【在搜索中包括这个位 置(D)】:浏览到驱动放置<br>

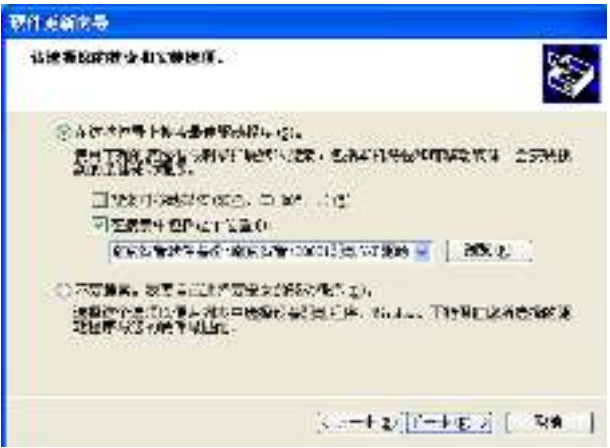

点击【仍然继续】,按照提示即可完成驱动安装。

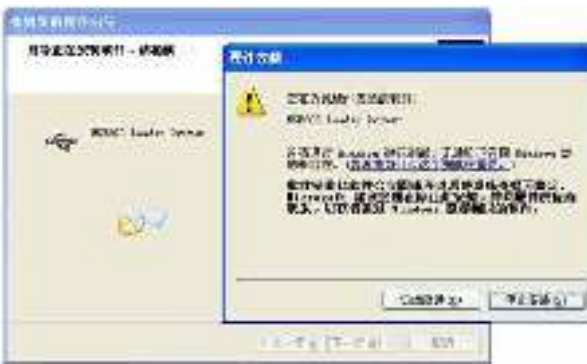

❏ USB驱动安装结果验证

安装完成后,右击【我的电脑】选择【属性】,

【硬件】【设备管理器】中查看结果。正确安装后 结果如右图所示。

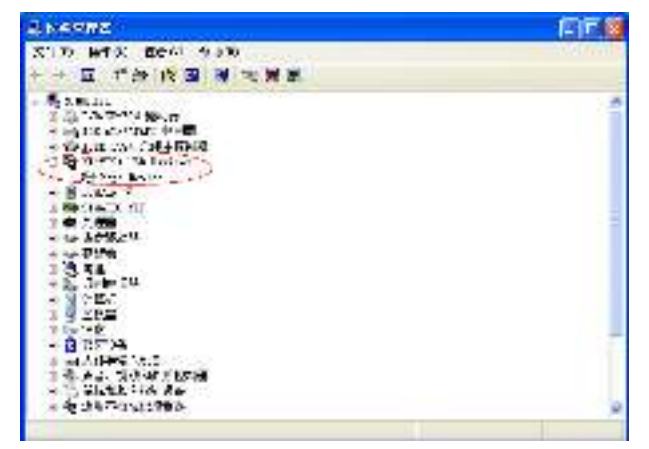

# 3.4 前置接线端功能

❏ 前置信号输入端管脚定义:

1---------A---------桥路激励电压输出端 0~4.096V 0.1A

2---------B---------模拟信号输入正端

3---------B'--------串联120欧电阻信号输入正端

4---------C---------模拟地端

5---------D---------模拟信号输入负端

❏ 应变片的输入连接

能进行测量工作的应变计接线法如下所示。

| 接线法      | 特征                                                                                                    | 图                 |
|----------|----------------------------------------------------------------------------------------------------|-------------------|
| 全桥法      | 它是不使用内置固定电阻, 而是在电桥回路 4 边由应变计组成的<br>方法。传感器、扭矩测量、弯曲测量输出比较大时, 就采用该方<br>法。在这种情况下, 粘贴应变计处, 如果构成电桥回路, 即使延<br>长导线, 也不会对初始不平衡和温度产生影响。 | $\left( 1\right)$ |
| 1/2 桥法   | 在公共补偿及虚设以外的电桥回路两边,使用内置固定电阻。在 3<br>条平行线上连接, 能进行应变计和导线的温度补偿。而且, 导线<br>不会影响初始不平衡。                                                | $^{\rm (2)}$      |
| 二线制1/4桥法 | 二线制1/4桥法适合测量距离在5米范围内, 对温度引起导线电阻<br>变化要求不高的场合使用。它使用 2 条平行线连接应变计。采用<br>内部固定电阻的虚设1/4桥路。不过,应变计不能进行温度补偿。                           | 3                 |
| 三线制1/4桥法 | 三线制1/4桥法是补偿导线影响的方法, 它是使用 3 条平行线连<br>接应变计。导线电阻采用内部固定电阻的虚设一边,能进行导线<br>的温度补偿。不过,应变计不能进行温度补偿。                                     | $\circled{4}$     |

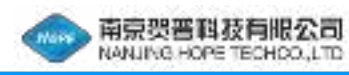

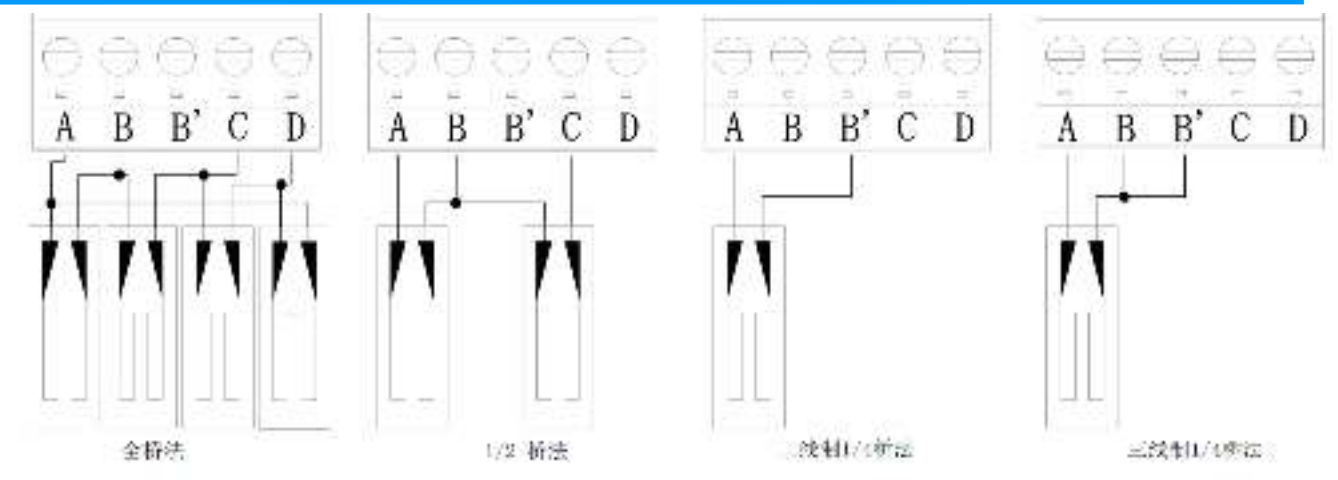

❏ 单端电压的连接 电压输入范围:  $+20$ mV、 $+50$ mV、 $+100$ mV、 $+500$ mV、 $+1.0$ V、 $+2.5$ V。

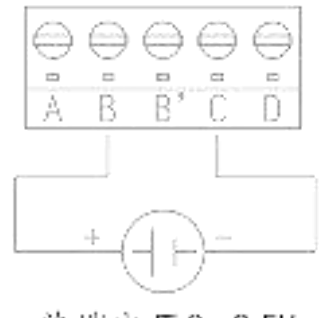

单端电压0~2.5V

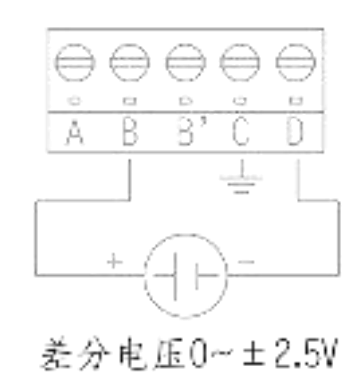

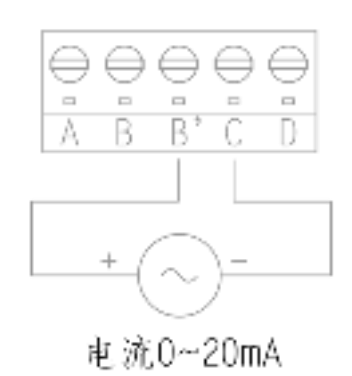

❏ 差分电压的连接 电压输入范围:  $\pm 20$ mV、 $\pm 50$ mV、 $\pm 100$ mV、 $\pm 500$ mV、 $\pm 1.0$ V、 $\pm 2.5$ V。

❏ 电流输入的连接 电流输入范围:  $+20$ mA.

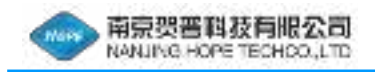

❏ Pt100三线制输入的连接 温度测量范围:  $-200+600$ °C.

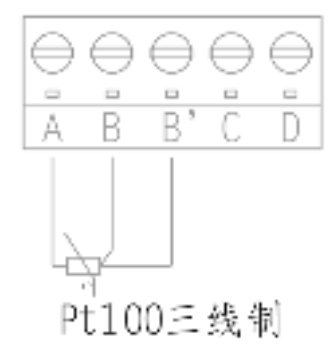

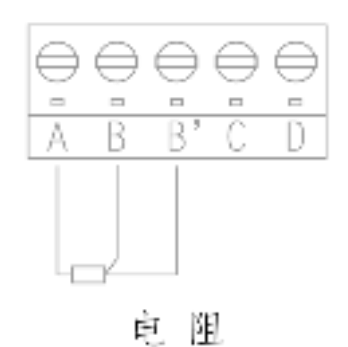

❏ 电阻输入的连接 电阻输入范围:  $1\mathrm{K}\,\Omega$  。

❏ 热电偶输入的连接 热电偶输入类型: S型、R型、B型、K型、T型、J型、N型、E型。

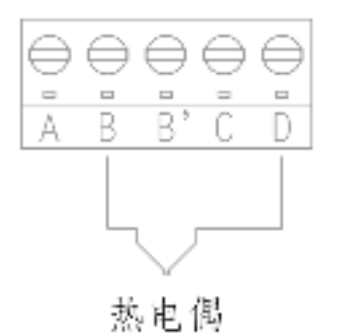

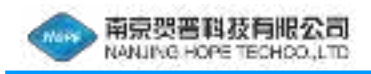

 $\overline{\phantom{0}}$ 

# 四、软件介绍及使用

4.1 安装完成后,设备连接到电脑,通过 USB 接口连接,设备通上电源, 双击软件快捷 方式进入软件。启动完成后即可进入程序。软件采用多窗口结构,可自定义多窗口显示界 面。可定义的窗口:波形窗口、数据列表窗口、实时数据窗口、频谱分析窗口、XY 图表窗 口。

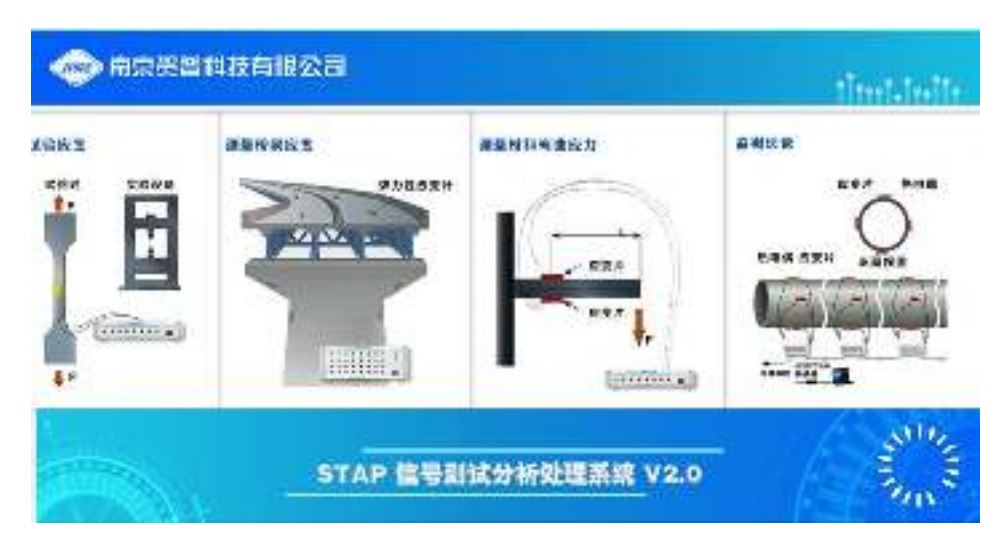

启动界面

4.2 软件登陆进去后,自动查找设备。软件主界面如下所示:连接的一台设备,会提示 连接成功,发现一台设备及设备编号。

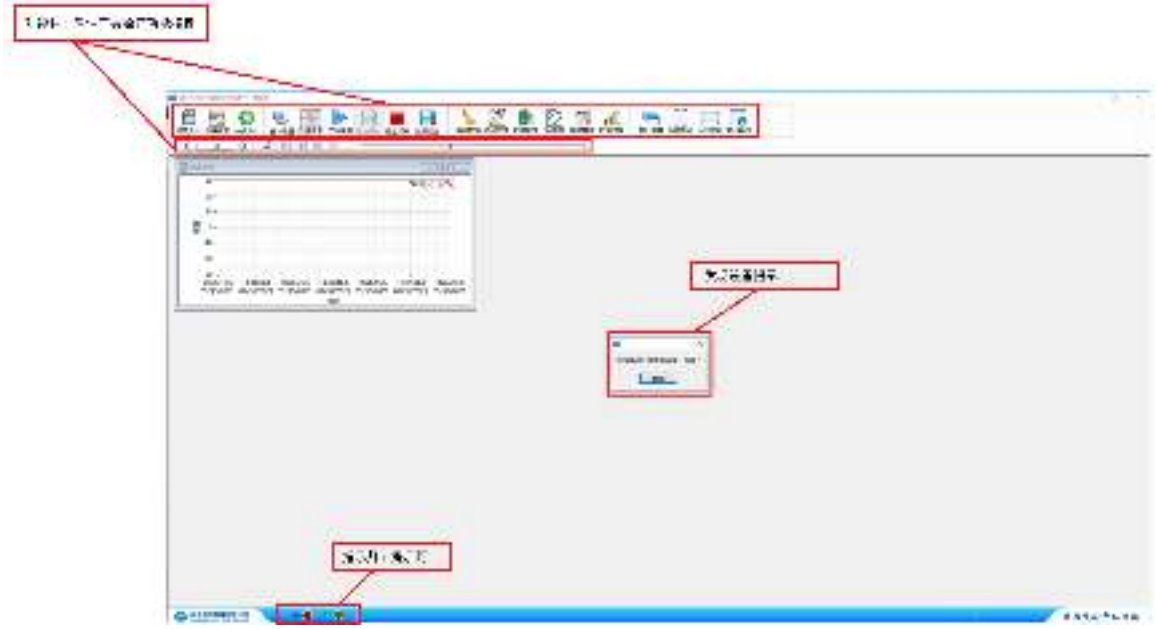

主界面

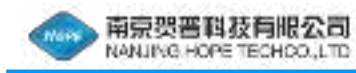

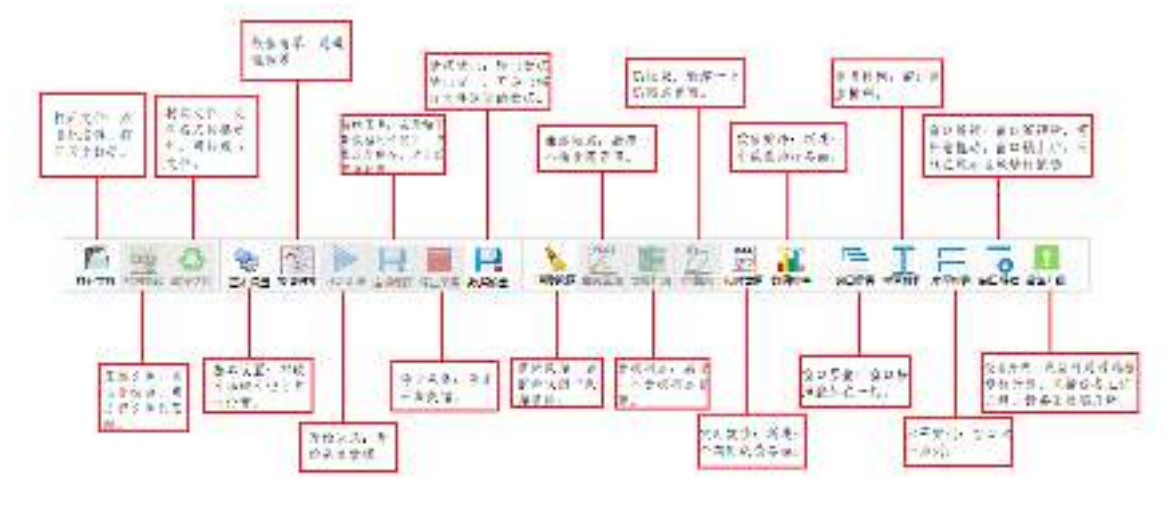

按键区

#### 按键介绍:

- 4.2.1 打开文件:点击此按键,打开历史数据。
- 4.2.2 压缩文件:点击此按键,可进行文件的压缩。
- 4.2.3 转换文件:文件格式转换功能,可转成 txt 文件。
- 4.2.4 基本设置:对软件和硬件进行基本设置。
- 4.2.5 数值清零:通道值调零。
- 4.2.6 开始采集:开始采集数据。
- 4.2.7 连续保存:在开始采集数据的情况下,点击连续保存,才开始保存数据。
- 4.2.8 停止采集:停止采集数据。
- 4.2.9 数据输出:弹出数据输出窗口,可导出指定文件通道的数据。
- 4.2.10 清除数据:当前曲线图中数据清除。
- 4.2.11 曲线图表:新建一个曲线图界面。
- 4.2.12 数据列表:新建一个数据列表界面。
- 4.2.13 XY 图表:新建一个 XY 图表界面。
- 4.2.14 实时数值:新建一个实时数值界面。
- 4.2.15 数值排序:新建一个数值排序界面。
- 4.2.16 窗口层叠:窗口按照叠加在一起。
- 4.2.17 垂直排列:窗口垂直排列。
- 4.2.18 水平排列:窗口水平排列。

4.2.19 窗口解锁:窗口解锁后,可任意拖动。窗口锁上后,只能在显示区域进行拖动。

4.2.20 设备升级:设备可通过远程进行升级,包括设备主机升级、设备采集端升级。

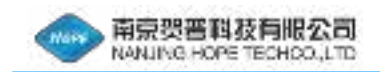

#### 4.3 设置界面

点击基本设置,进入设置界面。

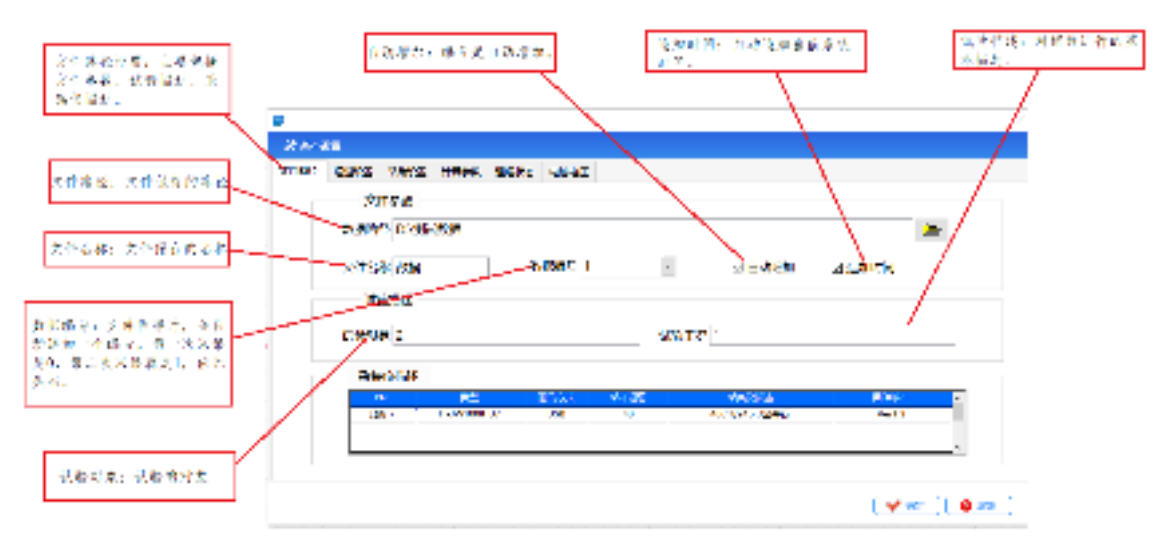

基本设置

4.3.1 文件路径设置;主要包括文件参数、试验描述、采集仪描述。

文件路径:文件保存的路径。

文件名称:文件保存的名称。

数据编号:文件保存时,会自动追加一个编号,第一次采集是 0,第二次采集就 是 1, 依此类推。

自动增加:编号是自动增加。

追加时间:自动追加当前系统时间。

试验对象:试验的对象。

试验描述:对试验进行的基本描述。

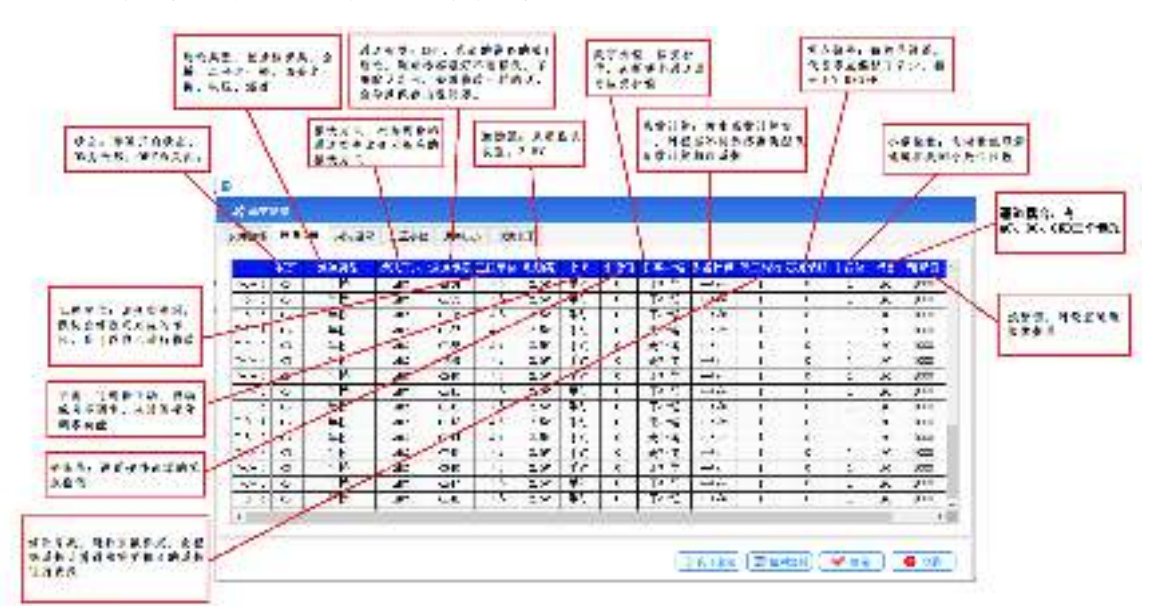

- 南京贺普科茨有限公司 NANJING HOPE TECHOOL LTD
	- 4.3.2 通道设置

状态:通道开启状态,ON 为开启,OFF 为关闭。

通道类型:包括应变类:全桥、二分之一桥、四分之一桥、电压、温度。

接线方式:根据选择的通道类型改变为相应的接线方式。

通道标签: CH1,代表的设备的第 1 通道。测点标签最好不要修改,采用默认即可, 如果修改一样的话,会导致保存出现问题。

工程单位:改变类型时,默认会修改成对应的单位,也可以自己进行修改。

激励源: 采用默认设置, 2.5V。

平衡:可选择手动、自动或者不调零,来设置硬件调零功能。

平衡值:设置硬件调零的零点数值。

数字补偿:应变补偿,选择哪个通道进行应变补偿。

- 系数计算:弹出系数计算窗口,可根据不同传感器类型及参数计算相应系数。
- 修正系数:进行系数标定,会根据系数计算得出需要修正的系数进行更改。

零点偏移:偏移值设置,代表零点偏移了多少。相当于 Y=K\*X+B。

小数位数:实时数值显示通道参数的小数位位数。

通道耦合:有 AC、DC、GND 三个选项。

预警值:可设置通道报警数值。

系数计算功能:

可进行常规传感器的参数设置、应变传感器的贴片方式参数设置、IEPE 加速度传感器 的参数设置、拾振器的参数设置、扭矩系数的参数设置,根据设置的参数信息,计算 出标定系数 K

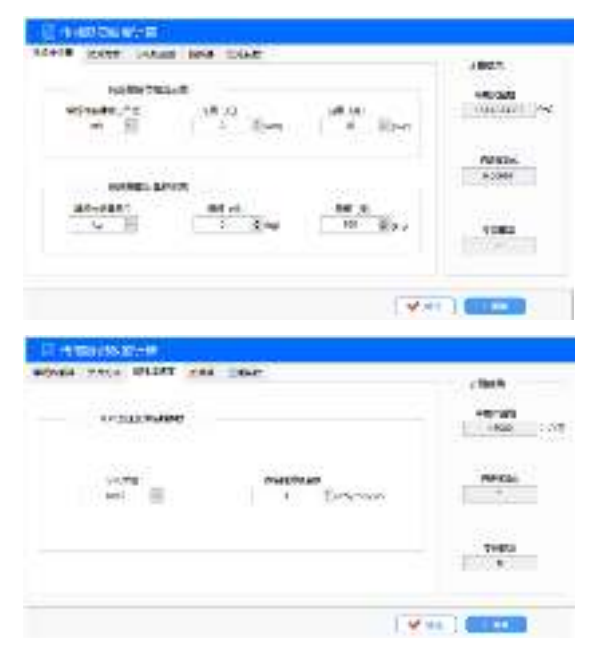

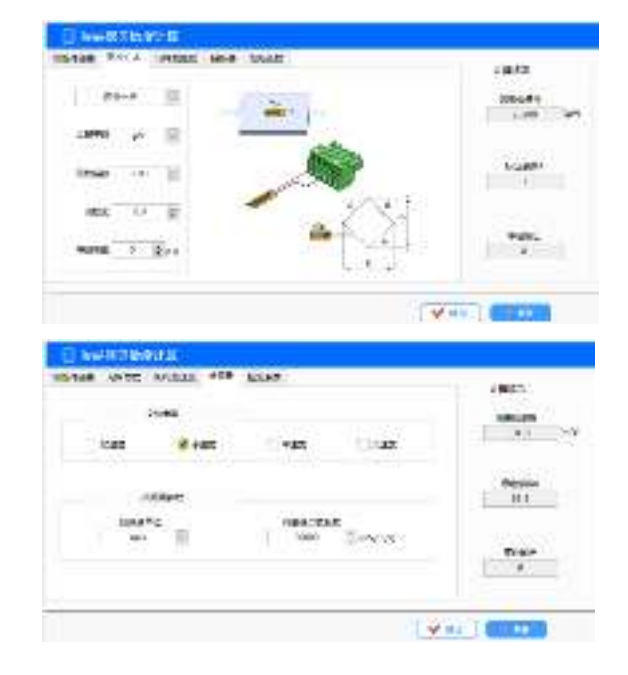

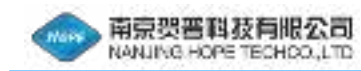

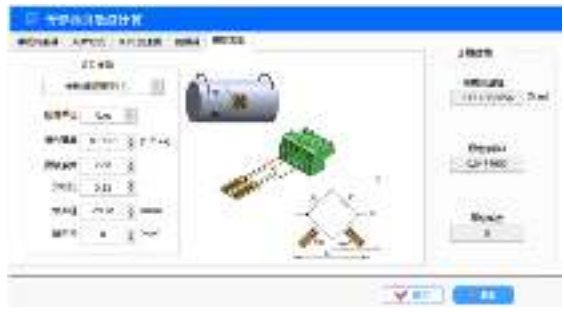

4.3.3 采集设置

采样频率设置:进行采样频率设置,静态设备采集频率可设置范围 1-10HZ。

数据点数: 曲线图中显示的数据点数,选择多次采集模式时才可编辑。

采集模式:可选择连续采集、多次采集、单次采集和定时采集四种模式。

采集条件:默认为采集点数,不可更改。

采集间隔:间隔两秒采集一次数据,选择定时采集模式时才可编辑。

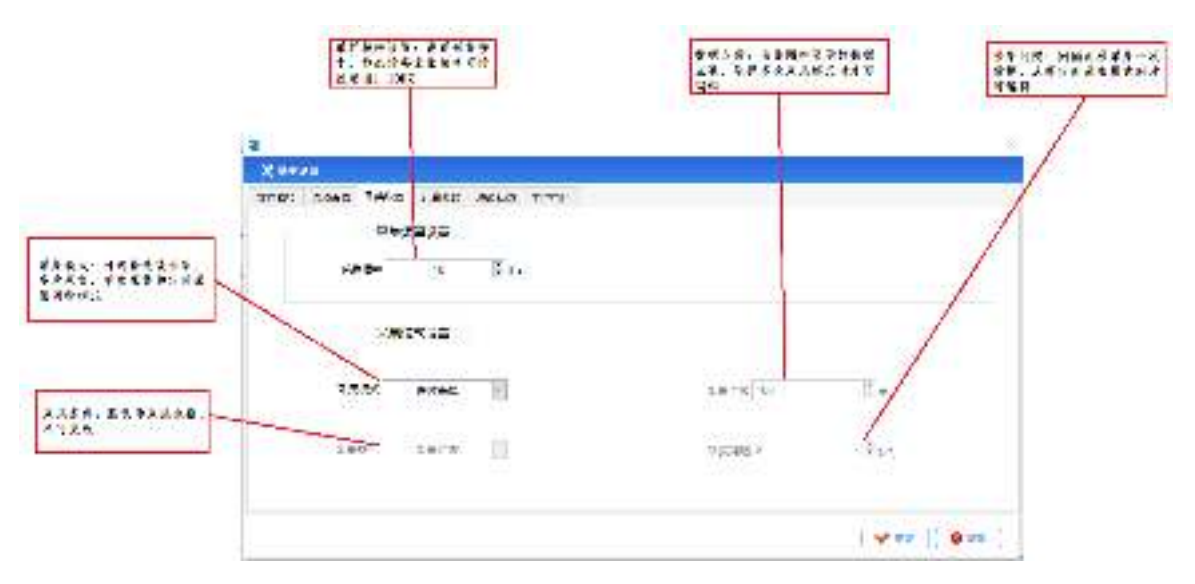

4.3.4 计算参数

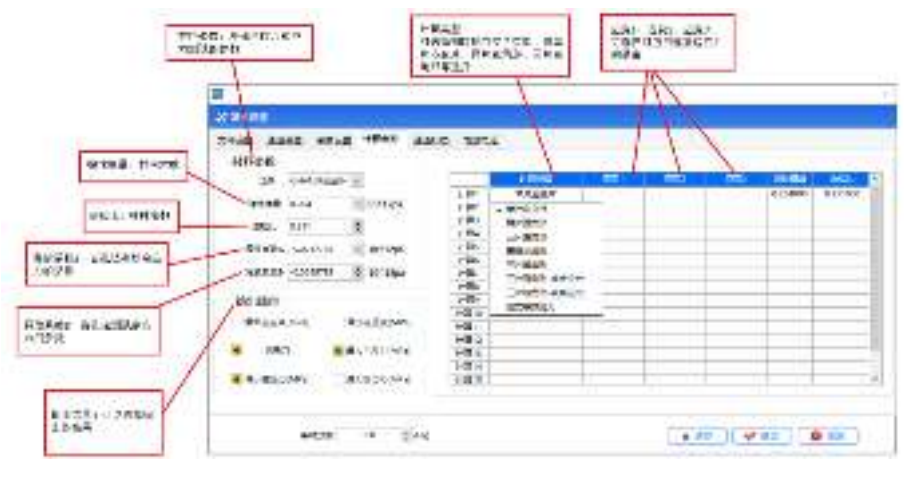

22 计算参数

材料参数:测残余应力和应力测试的参数。

弹性模量:材料常数

泊松比:材料常数

释放系数 A:盲孔法测残余应力的参数。

释放系数 B:盲孔法测残余应力的参数。

输出结果:可以选择输出的结果。

计算类型:可选择相应的应变片类型,有单片应变片、两片直角形、三片直角形等

应变 1、应变 2、应变 3:可选择对应的连接应变片的通道。

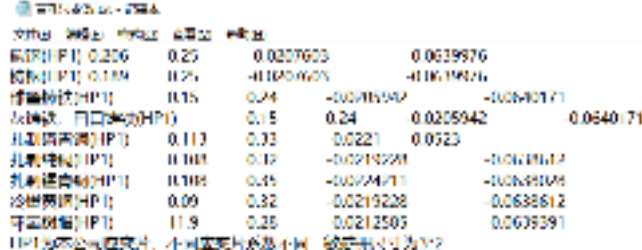

盲孔法参数在 DATA 文件夹里,可以自由增加。

4.3.5 通道状态

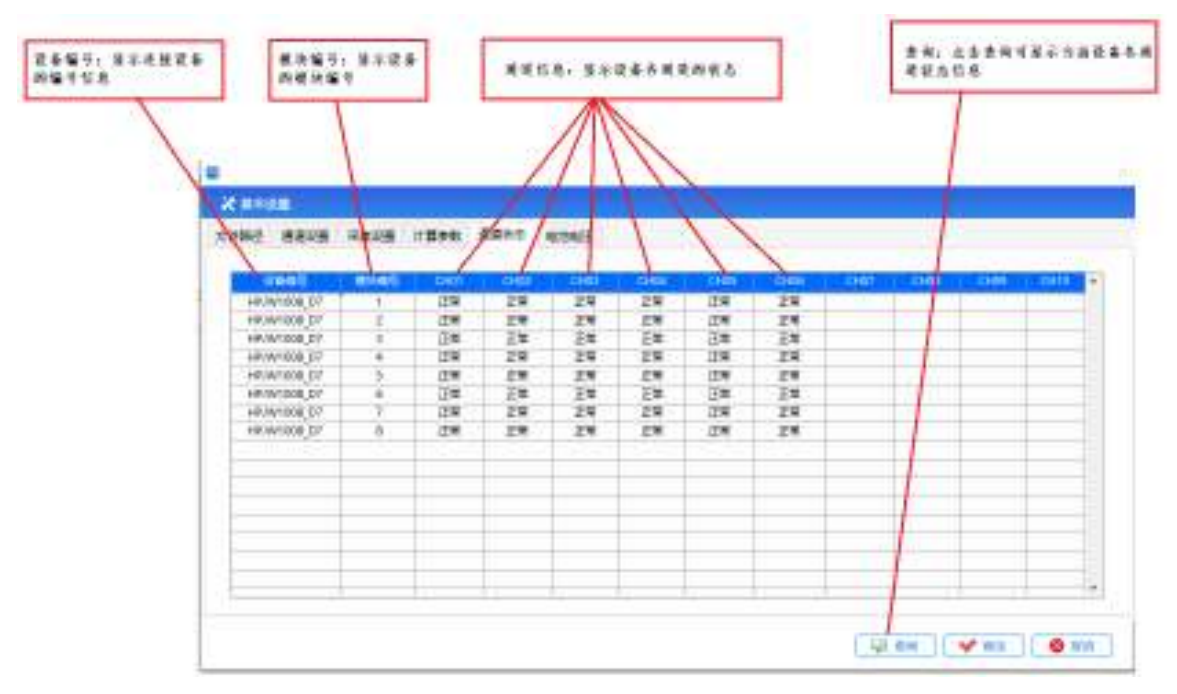

通道状态

查询:点击查询可显示当前设备各通道状态信息。

设备编号:显示连接设备的编号信息。

模块编号:显示设备的模块编号。

通道信息: 显示设备各通道的状态。

南京贺晋科技有限公司<br>NANUNG HOPE TECHOOLLTD Main

4.3.6 电池电压

在此界面可查询当前所有设备的电压情况,在试用需要保持充足的电压,然后开始进行 采集操作。

【读模块电压】:按此按键,等待一下,即可看到设备的电池电压情况,在电池情况列里, 可以看到设备的电池情况。

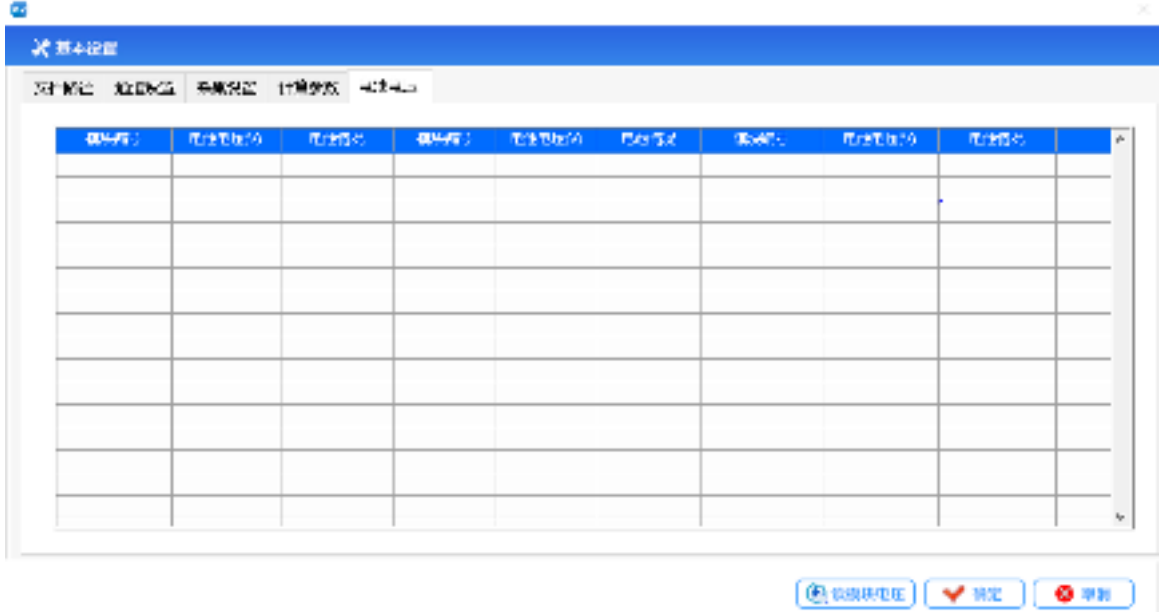

电池电压查看界面

4.4 数据采集

设置完参数后,可进行数据采集操作。点击开始采集。可点击曲线图表窗口,增加多个 曲线显示窗口或者数据列表等其他显示窗口,可点击窗口排列功能,对窗口进行排列。

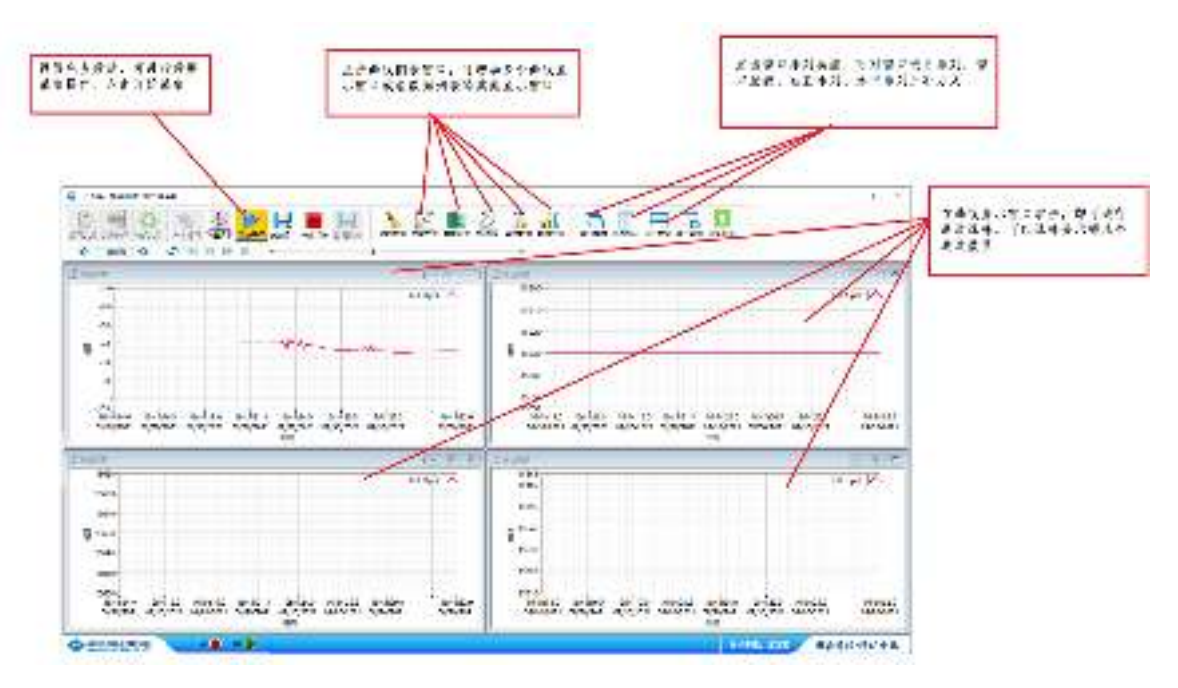

【曲线显示】在曲线显示窗口右击,即可进行通道选择。可以选择显示哪几个通道数值。

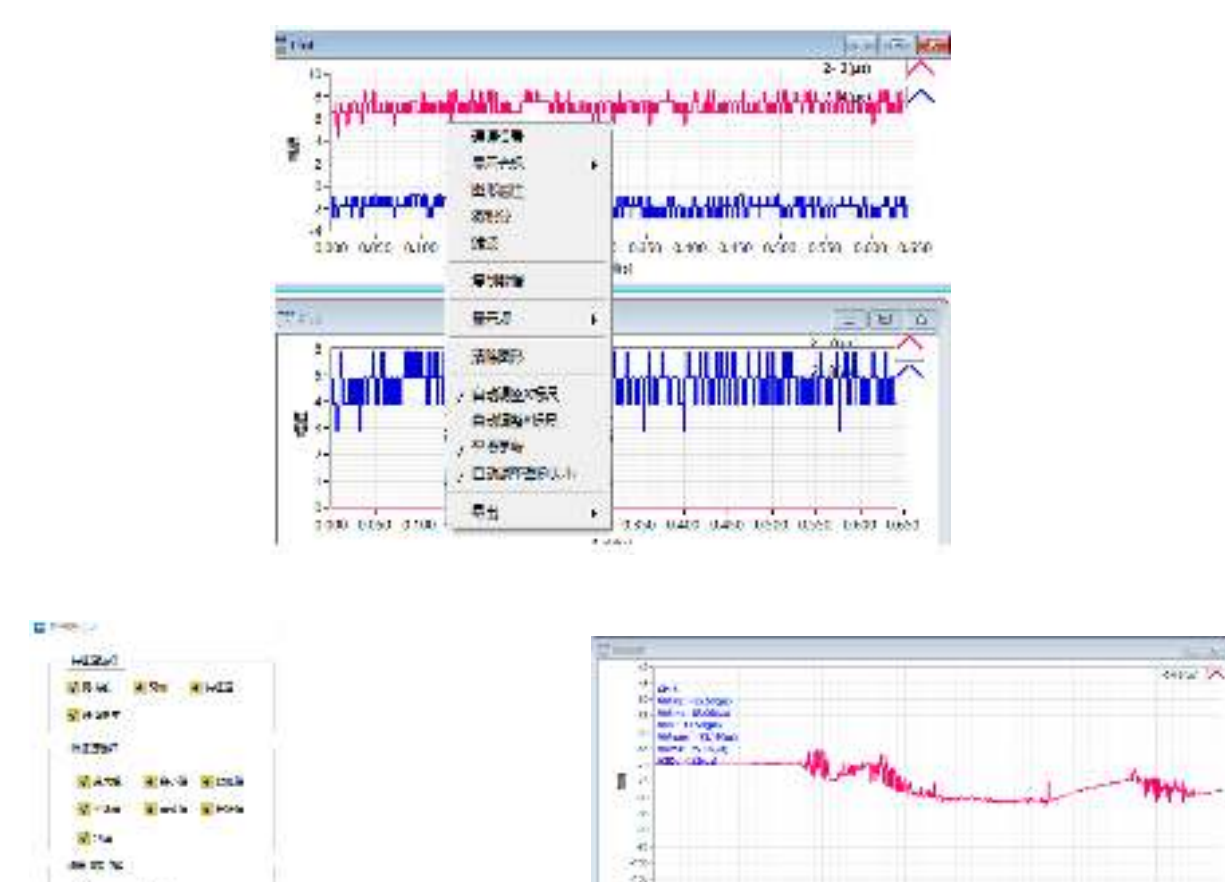

图形属性设置 有一个 医心脏 医心脏 医心脏 医心脏 医心脏 医心脏

 $\rightarrow$   $\times$ 

 $\epsilon$ 

×

TOCH.

THREE

T100.002

**DIRECT** 

**Neida** 

**TVBING** 

曲线图可显示统计值:右击曲线窗口:可以选择显示特征值,特征值选项里可以选择需要显 示的信息。

COMP!

【曲线显示】在实时采集界面里,点击开始保存后。可以实时进行历史数据的回放,通 过点击下面的按键即可操作。

← 20 → 0 H H H H +

切换按键:用于实时值和历史值得切换。在采集界面,点击切换按键时,进入历史值 回放功能,这时通过进度条,可拖动到想要看到得数据部分。

← 30 + 检出线图中显示得数据长度。

四个按键:数据开头、前进、后退、数据结尾

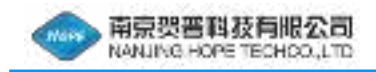

4.5 数据打开

点击数据打开后,弹出如下界面,可选择打开的时电脑文件还是 U 盘文件。

电脑文件:电脑的保存的文件

U 盘文件:设置自带 TF 保存的数据。

文件打开后,通过文件浏览进度条即可进行控制

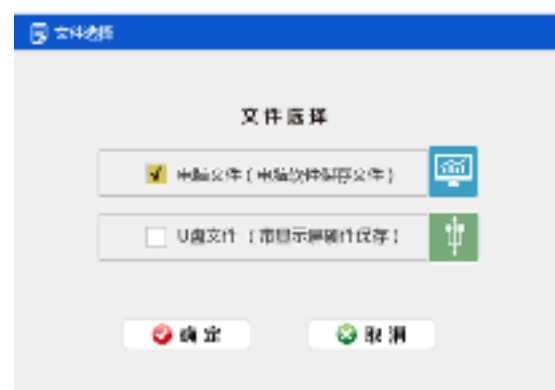

開催 文件压缩按键,可对当前打开文件进行压缩处理。可以选择压缩的数值。 压缩文件

文件转换,可把当前文件导入到 TXT 文件中。 转换文件

在曲线显示界面中,右下脚有图形操作工具和"恢复"键,具体操作如下:

1 为恢复 Y 轴坐标。

2 为图形缩放工具,包括六中功能,如上图所示:依次为:矩形区域放大;两线之间的 区域放大 横向放大;纵向放大;取消操作恢复默认设置;以一个点为中心缩小;以一个点为 中心放大。

3 为抓取图片功能。

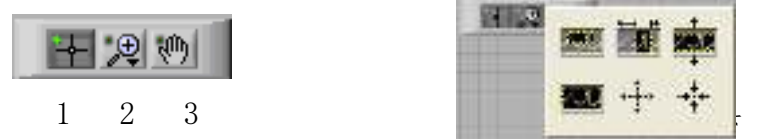

数据导出小技巧: 如果想把曲线上显示的波形导入 Excel, 在曲线显示框选择右击, 导出-导出至 Excel 即可。导出只是导出在显示出来的区域,可以通过波形工具栏移动来选择需 要的波形。

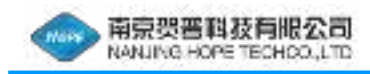

#### 4.6 数据滤波器

#### 滤波器:

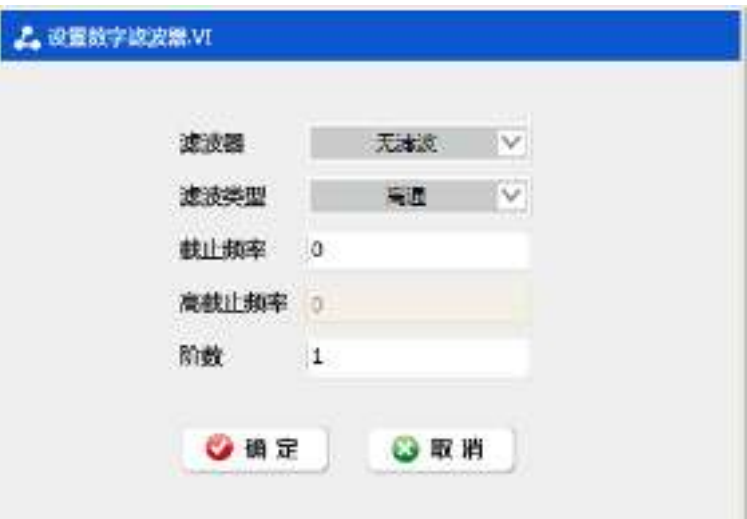

【Butterworth 滤波器】:又称最大平坦型滤波器,通过内幅频曲线的幅度平坦,最平幅度逼 近,相移与频 率的关系不是很线性的,阶跃响应有过冲。

【Chebyshev 滤波器】:又称等纹波型滤波器,下降最陡,但通带之间幅频曲线有纹波。是全极 点型滤波器 中过渡带最窄的滤波器。

【Elliptic 滤波器】:是在通带和阻带等纹波的一种滤波器。椭圆滤波器相比其他类型的滤波器,在阶数相 同的条件下有着最小的通带和阻带波动。它在通带和阻带的波动相同,这一点区别于在通带和阻带都平坦 的 Butterworth 滤波器,以及通带平坦、阻带等纹波或是阻带平坦、通带等纹波的切比雪夫滤波器。

【Bessel 滤波器】:相移和频率之间有良好的线性关系,阶跃响应过冲小,但幅频曲线的下降陡度较差。

【Median 滤波器】:中值滤波器

滤波器按幅频特性可分为低通﹑高通﹑带通﹑带阻四种类型

【低通】:低于截止频率的频率成份可以通过,高平率成份被滤掉。

【高通】:高于截止频率的频率成份可以通过,低频成份被滤掉

【带通】:只有高于低直接频率和低于高截止频率可以通过,其他成份被滤掉

【带阻】:在低截止频率和高截止频率之间的频率被滤掉,其他成份均看通过。

【截止频率】:是低截止频率,设置时必须满足 Nyquist 准则,如低截止频率必须大于零并且小于 采样频率 一半。设置不正确滤波后波形会变成空白。

【高截止频率】:在低通和高通时,高截止频率为灰色,不起作用。在带通和带阻时生效。高截止频率必须 大于低截止频率并且符合 Nyquist 准则。

【阶数】:设置滤波器的阶数必须大于零 0,如阶数小于等于 0,滤波后波形返回空

27

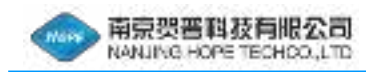

4.7 设备升级

 设备可通过远程进行升级,包括设备主机升级、设备采集端升级。设备升级过程中一定 要保存设备的电量充足,信号稳定的状态下进行,否则会导致升级不成功或者意外情况。

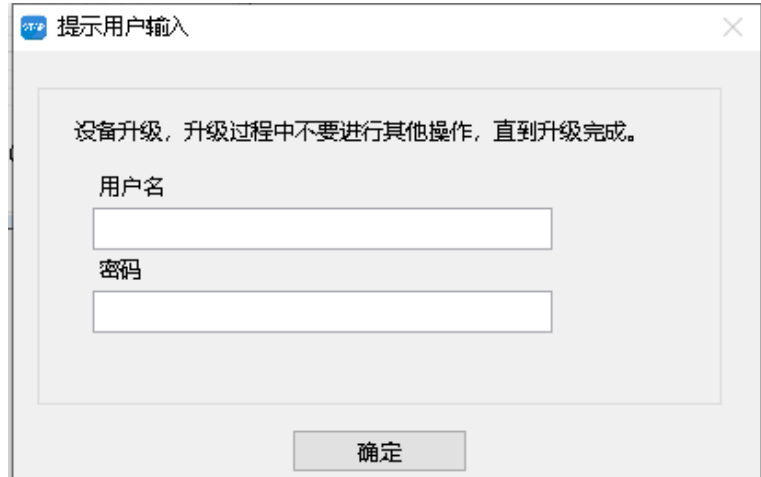

 在主界面的工具栏里,选择设备升级按键,弹出用户输入对话框,提示输入用户名和密 码,用户名: admin 密码: 123456, 输入正确后可进行升级界面。选择主机的升级程序, 填入升级程序的路径,然后点击主机升级/终端升级按键,即可进行程序升级。升级过程中会 有两个进度条,一个是程序的下发进度,下发完成后,开始程序升级,这时会显示升级进度。 等进度完成后,即完成了设备的升级工作。

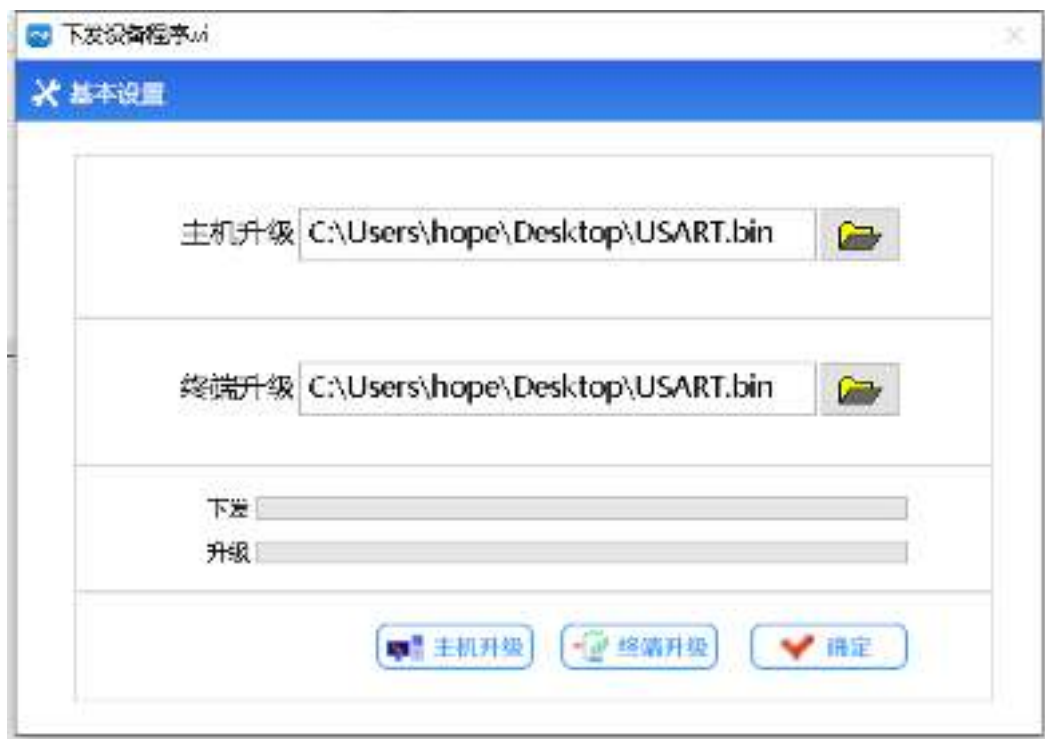

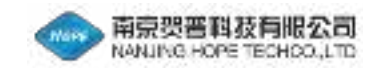

# 五、维护・服务

如果产生操作不良等故障,请联系本公司。

■领取修理・维护

❏为了快速、准确地收获,请将故障状况、原因告知本公司。

❏寄出产品时,请用交货时的包装材料或类似捆包进行包装。

❏产品需要附件时,请务必将附件添加上。

■保证

出厂前,此产品都经过严格检查和测试。但如果您使用中发现任何与制造相关的故障, 或在发货的运输过程中产生意外损伤,请尽快与购买的销售店或本公司联系。

该产品的保修期是从顾客购入日算起 12 个月。保修期内本公司将免费维修。但是, 即 使在保修期内,由于以下原因,包括使用上操作失误、改装、自然灾害等原因对仪器造成损 坏,将不包含在免费维修服务中。

事先声明:无论是本书内容上的不全、失误或是漏记,还是其它任何问题,本公司均不 负任何责任。故,因使用本产品(或以使用本产品为理由)而引发的损失或利益流失等相关 赔偿要求或保证,本公司将一概不予接受。